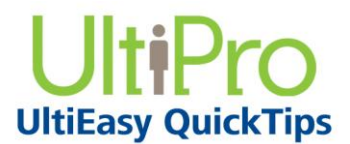

## **Requesting Time Off**

You can request time off in Time Management using the Scheduler Request page.

### *To navigate to Time Management:*

- 1. From the main navigation bar, hover over the Myself menu to display available sections and links.
- 2. From the expanded navigation menu, select Time Management.

The Time Management categories appear.

### *To request time off:*

1. From the Time Management categories, select the Scheduler category. The Scheduler Requests page appears.

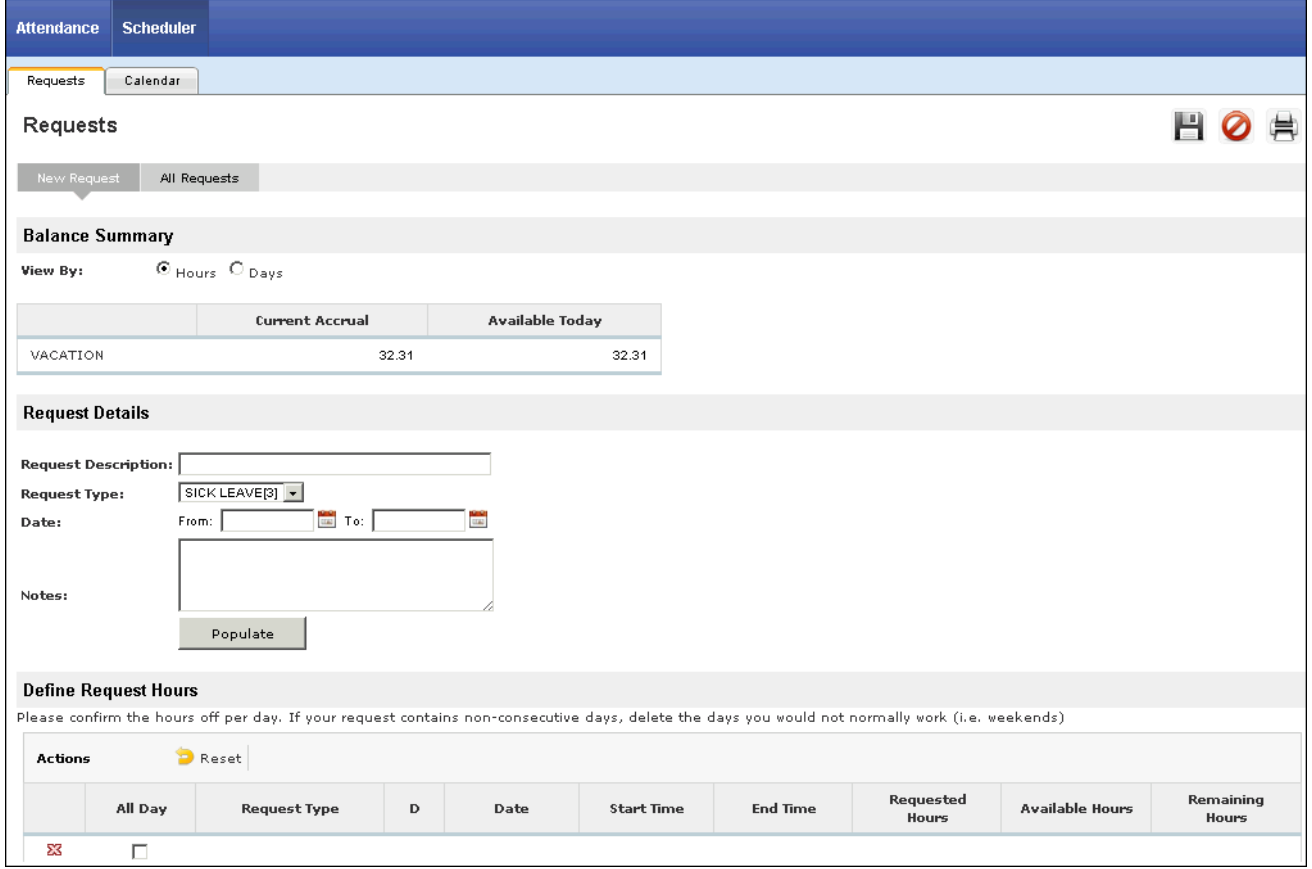

- 2. From the New Request form, view your accrual balance information. It is available for view either by hours or days.
	- The Current Accrual is the last balance imported during the most recent payroll.
- The Available Today column includes the hours that you can request now. This balance takes  $\bullet$ into account future time-off events (whether in the current period or beyond) that have not been reported to payroll yet.
- 3. In the Request Details section, enter a description for the request for reference purposes.
- 4. From the Request Type drop-down list, select the appropriate pay code.
- 5. Enter the requested start and end dates. Use the Calendar icon, if needed.
- 6. Select Populate. The table in the Define Request Hours section is populated with the days you have entered.

#### **Note:**

You can remove any days that should not be included in the request by selecting the Delete icon in the left column; however, you cannot delete the first or last day of a multi-day event. In order to change one of those dates, you must change the calendar selectors and re-populate the table.

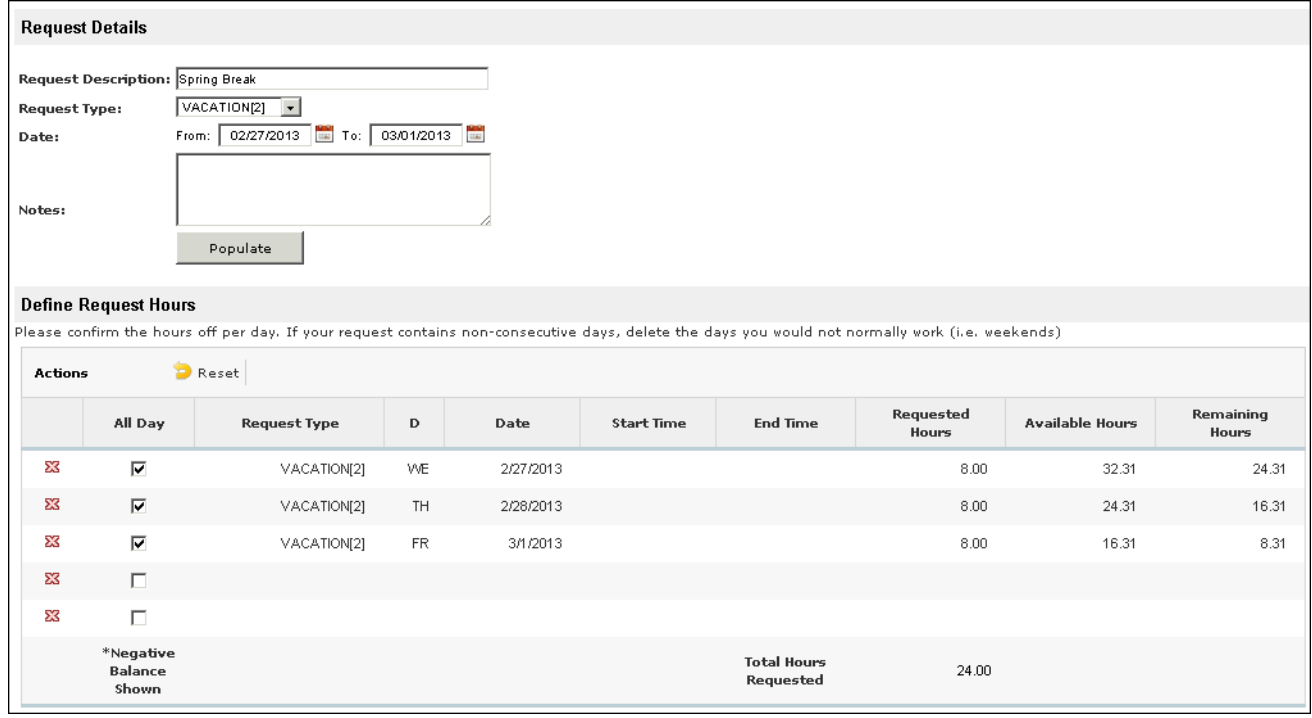

#### **Note:**

Only days designated by your company as work days are included.

By default, the All Day check boxes are selected for the days you have requested. If you will not be out all day, you can deselect the desired All Day boxes and enter total hours . If you would like to request specific start and end times, enter the times in addition to the total hours.

7. Select Save and Submit. The request is sent to your supervisor and added to your All Requests page.

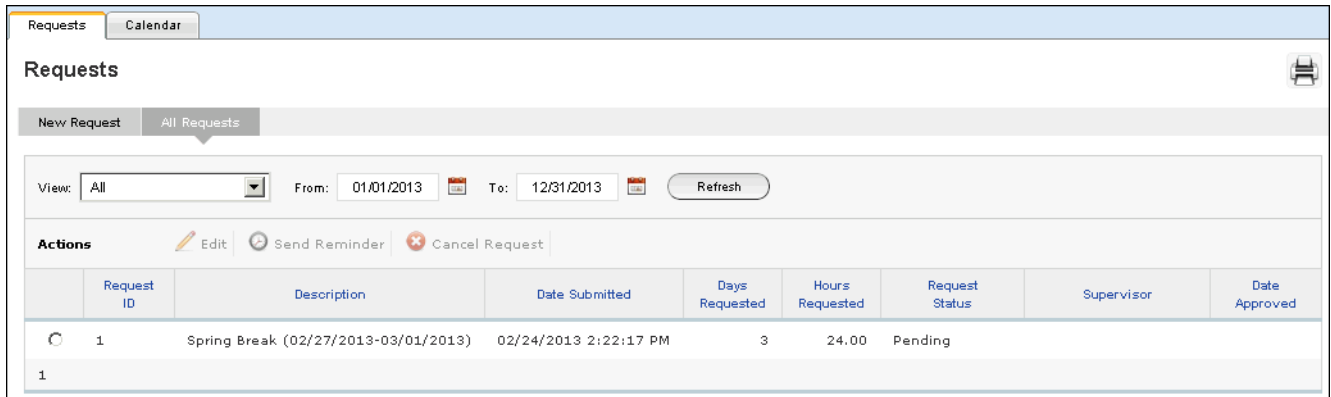

The status of the request remains in Pending status until it is approved or denied by your supervisor. After your supervisor approves or denies your request, you will receive a message when you access Time Management.

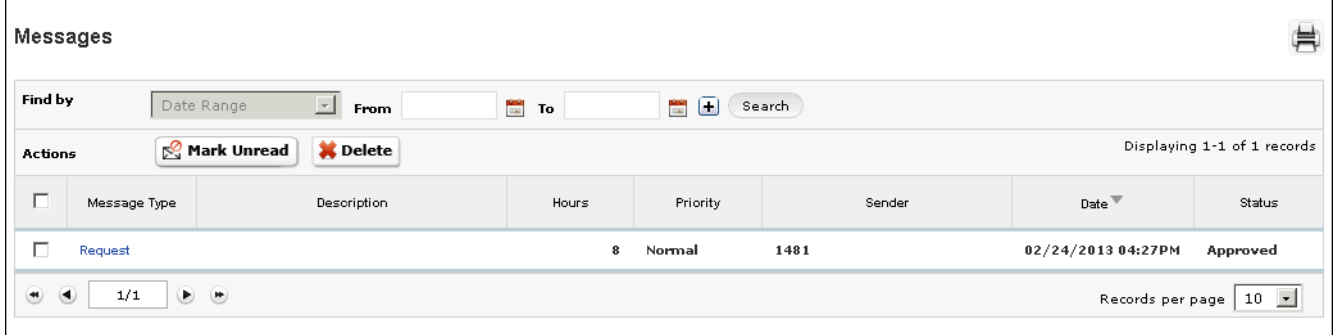

## **Modifying Time Off Requests**

You can modify and cancel requests for time off, as well as send a reminder to respond to a request in Time Management using the All Request page. You can view the following types of requests from the All Requests page:

- Pending
- Approved
- **Declined**
- Canceled
- All  $\bullet$

### *To navigate to Time Management:*

- 1. From the main navigation bar, hover over the Myself menu to display available sections and links.
- 2. From the expanded navigation menu, select Time Management.

The Time Management categories appear.

### *To modify submitted requests:*

1. From the Schedules category, select All Requests.

# 2. Select the entry you wish to modify.

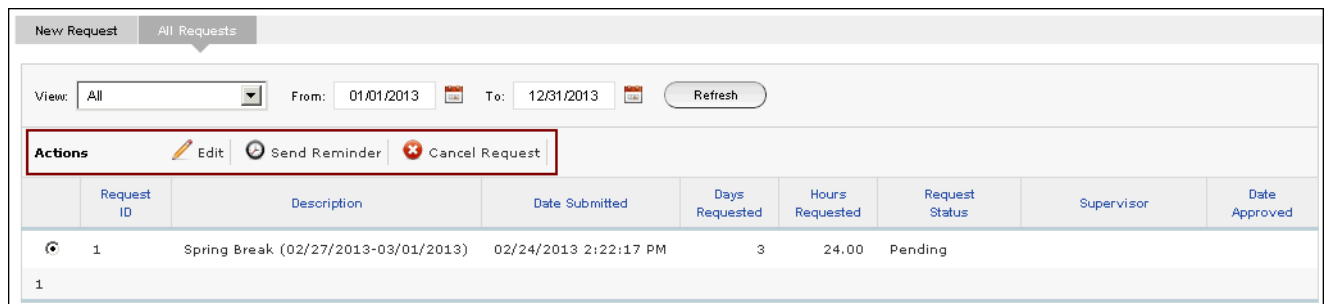

- 3. From the Action bar, select the action, such as Edit, Send Reminder, or Cancel Request.
	- If you select Send Reminder, a Request Details pop-up window appears:

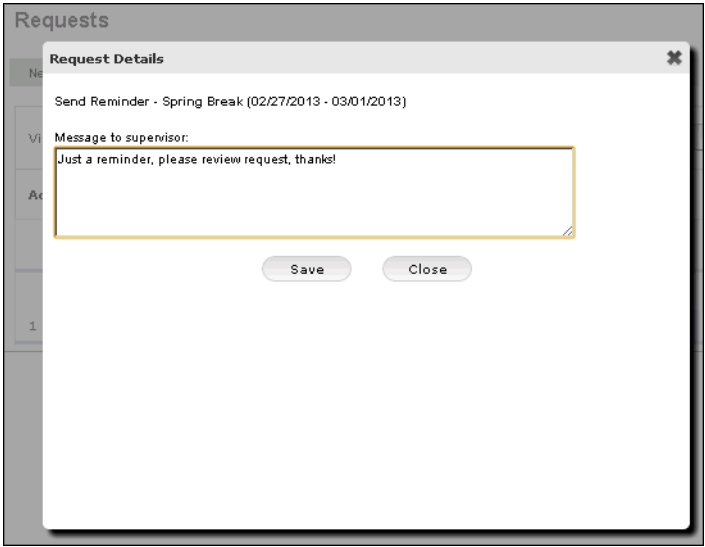

If you select Edit Request, an Edit Request form appears with the original information:  $\bullet$ 

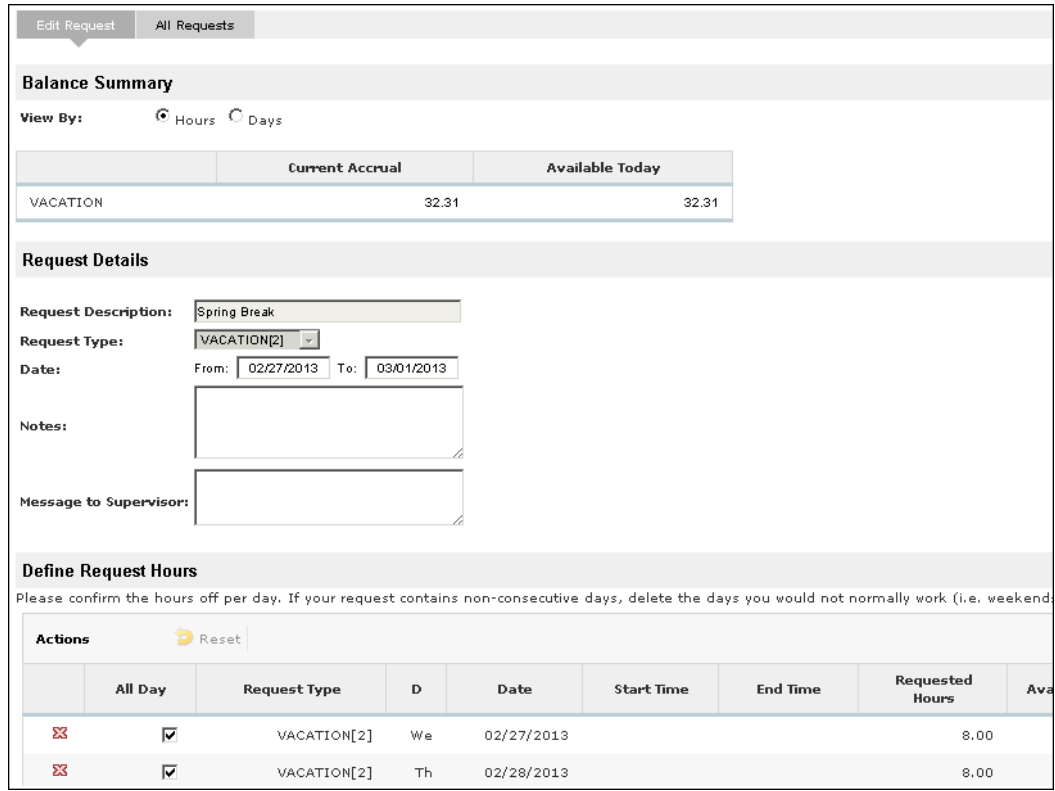

### **Hint:**

If you deselect the All Day box for a new or edited request, you will be required to enter a start and stop time for the day's request.

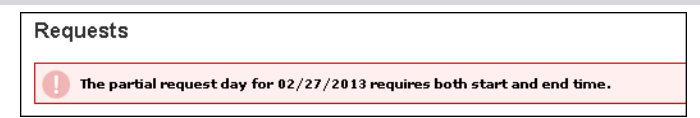

If you select Cancel Request, a Request Details pop-up window appears.  $\bullet$ 

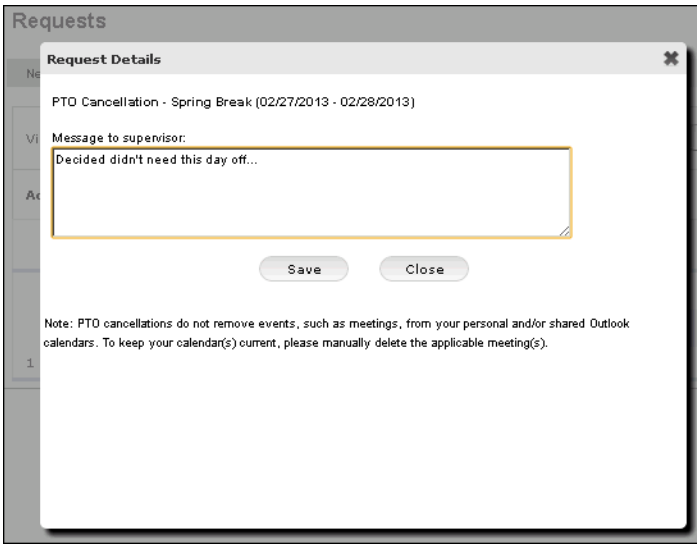

UltiPro<sup>©</sup> is a registered trademark of The Ultimate Software Group, Inc.

All other company and product names referenced herein are the trademarks or registered trademarks of their respective holders. No part of this document may be reproduced in any form or by any means or stored in a database or retrieval system without the prior written authorization of The Ultimate Software Group, Inc. Information in this document is subject to change without notice.